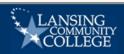

### **Degree Works Viewing for LCC Staff**

# Welcome to Degree Works!

Produced by Ellucian, the same company that makes Banner, Degree Works (DW) compares a student's LCC academic history against the program declared in Banner to greatly automate and streamline the degree/certificate auditing process. Degree Works also can run "What-Ifs" on programs that the student has not yet declared. Keeping the student's program and catalog year updated in Banner is infinitely preferable, however, as then the correct information always comes up, and the Plan function operates significantly better as well.

Degree Works is a tool that any authorized LCC user can access: advisors in working with students, Registrar's Office in processing graduation applications, and students checking their progress on their own.

Degree Works thus will eliminate much, though not all, of the manual labor from checking student progress on a program, and it will be kept current. It is not foolproof, however, and all users must understand its uses, limits, and idiosyncrasies.

### In this training you will learn...

- I. Selecting a Student
- II. Checking Whether Degree Works is Up to Date
- III. Viewing Audit vs. What-If, including Error Messages
- IV. Viewing My Academic Plan
- V. Viewing Notes to Students

### Throughout, please keep these provisos in mind:

- 1) Curricula prior to Fall 2011 and AA/AS prior to Fall 2012 are <u>not</u> in DW, so they still must be checked manually;
- 2) Only students with active history from Summer 2011 onward are in DW;
- 3) DW may not display classes in the same order as the printed curriculum guide;
- 4) Exceptions for graduation show on an audit but *not* on a What-If;
- 5) Old term/quarter credit courses correctly do *not* satisfy requirements in Degree Works, per College policy effective Fall 2013;
- 6) Course descriptions will not display when a course has been cancelled/discontinued.

### In addition, notice the three things which Degree Works *cannot* evaluate:

- 1) Transfer credit *when a curriculum needs a grade <u>higher</u> than 2.0* (For transcripts received after 19Mar12, check SHATRNS BDMS to see if student should be referred to Department for waiver);
- 2) The policy requiring each additional associate degree to have an additional 10 cr *in the division/program*.
- 3) The policy that if the student's declared academic year predates the first semester of actual attendance, that year of curriculum *cannot* be used.

Finally, remember that screenshots in this document may differ from the updated DW we use.

And now...let's train!

Degree Works Scribe Team: Diane Wymer, Ann French, Lori Myers, Rafeeq O. McGiveron

#### I. SELECTING A STUDENT

Using *Chrome or Firefox for best view*, <u>not</u> *Internet Explorer*, in "Faculty Services" area in Banner Self-Service, click "Student Information Menu" and then "Degree Works."

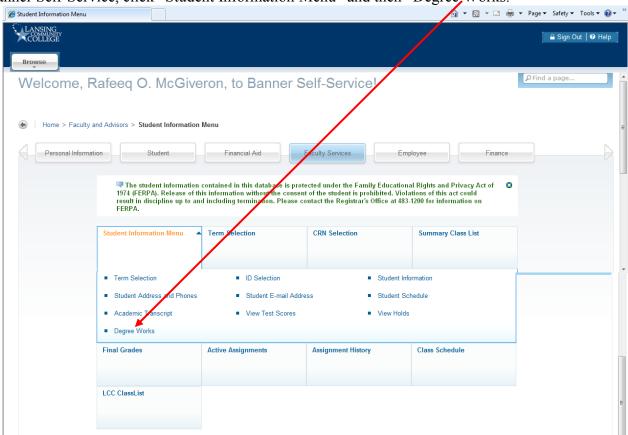

Select a term on first log-in, and then search or enter student number.

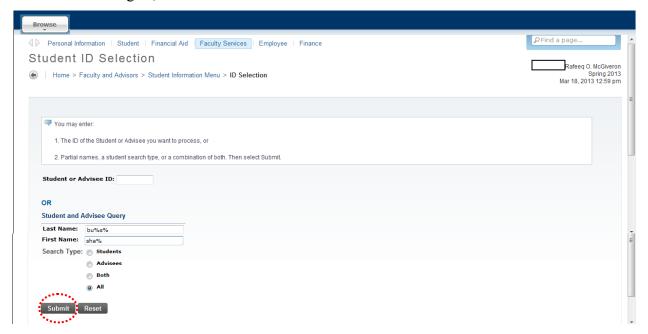

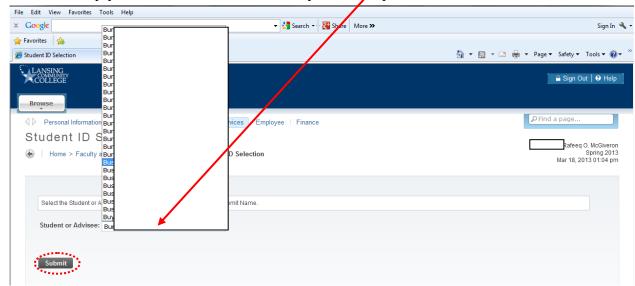

**TIP:** Never simply select the first student! Always click dropdown to confirm the correct one.

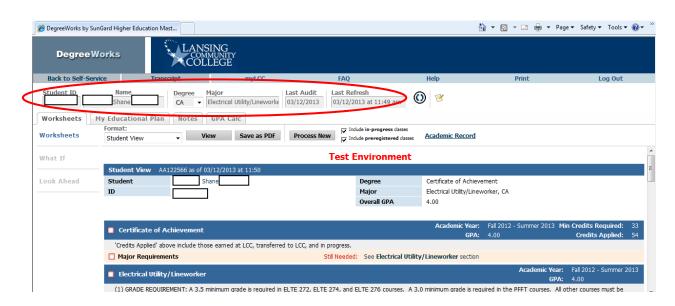

(Note: Only students taking classes Summer 2011 or later are loaded into Degree Works. Returning students are brought in by the nightly refresh after a) a change of program is processed, b) a change of grade is processed, or c) attempted registration for classes.)

#### II. CHECKING WHETHER DEGREE WORKS IS UP TO DATE

Has student had any changes to the Banner academic record—add/drop, grade change, change of program—since the previous night's refresh? Remember that they will not show up until either an advisor hits "Refresh" and then "Process New" *or* the next nightly refresh occurs.

#### III. VIEWING AUDIT VS. WHAT-IF

#### III.A. Audit

In top line of Degree Works, do "Degree" and "Major" fields **both** show the intended ones? (Note, "Degree" means AAA, AAS, AB, GA, AA, AS, CA, or CC.)

If yes, see audit on declared program (example below). If no, go to Step III.C, What-If.

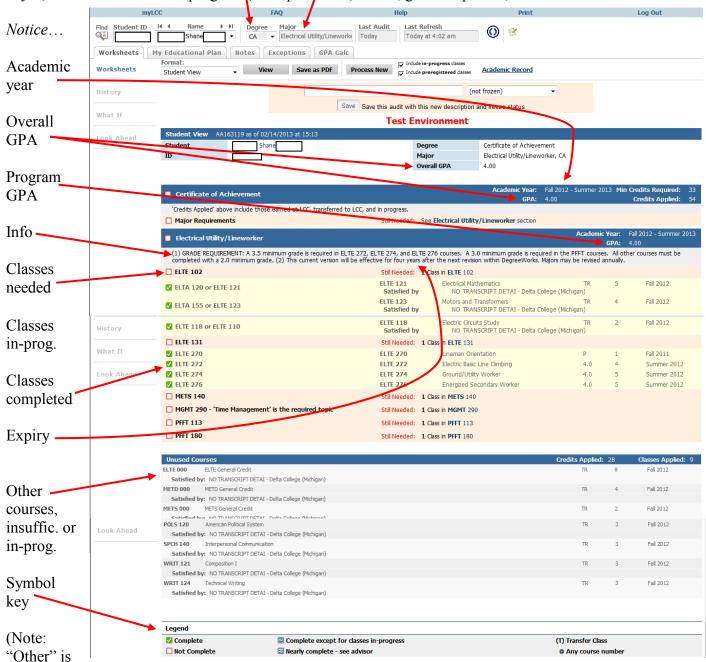

any course not listed in the above audit—student still may need certain in-progress courses! "Insufficient" is any course with grade of 0.0, W, Z, I, or X; any repeats tagged "Excluded" in Banner; and original courses not yet Excluded because the repeat is still in-progress.)

If manual double-check is desired, click "Academic Record" below Refresh button near top...

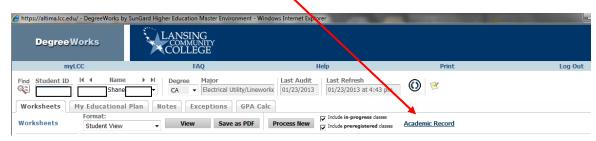

...and close when done.

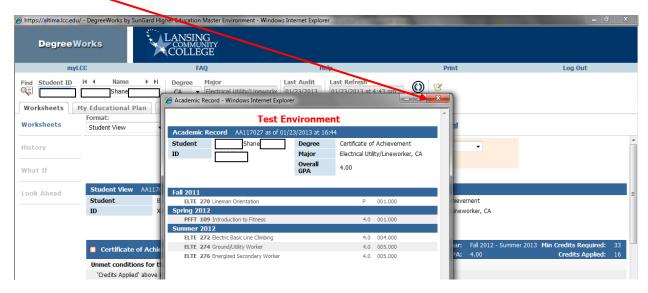

Degree Works has drawn this record directly from Banner as of the most recent DW refresh, whether via the automatic refresh during the previous night or a manual refresh by any advisor.

## **III.B. Error Messages**

1. If program and degree are correct but "MAJOR block was not found but is required" appears

in the "Still Needed" line,
Degree Works does not have a
curriculum matching the
student's declared catalog year.
Either student's catalog year
predates the 2011-2012 guides
programmed in Degree Works or
the desired current guide has not
been programmed, so "What-If"
must be used (Step III.C).

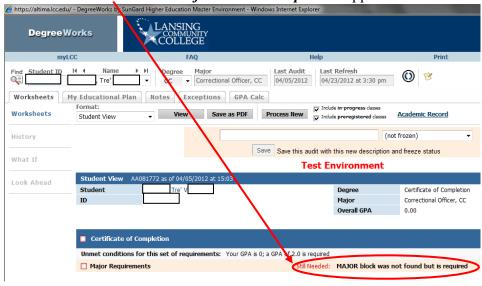

In the example above, we were checking this student against the Fall 2011 curriculum, but his catalog year is 2012, which had not yet been programmed, so we could not run an audit.

However, if the declared curriculum is pre-Fall 2011 but the more current guide is preferable, for updating the year the student should be directed to contact the Academic Advising Center in the StarZone of Gannon.

2. "Your declared catalog term and/or major are prior to Fall 2011" also means that "What-If" must be used (Step III.C.).

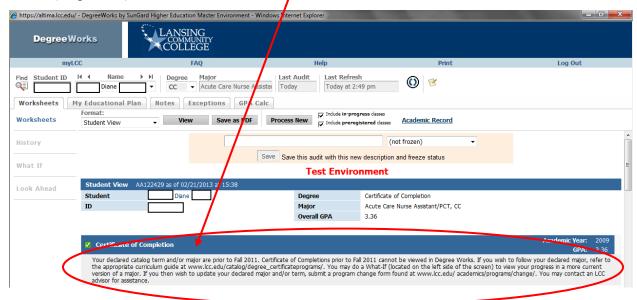

#### III.C. What-If

If "Degree" and "Major" fields do not both show the intended ones, if the "MAJOR block was not found but is required" error occurs, or if "Your declared catalog term and/or major are prior to Fall 2011" error occurs, an audit *cannot* be done—only "What-If" is possible.

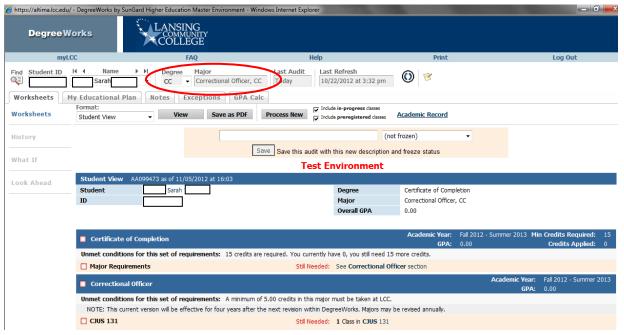

In "Worksheet" tab on the left, either advisor or student will click "What If," and...

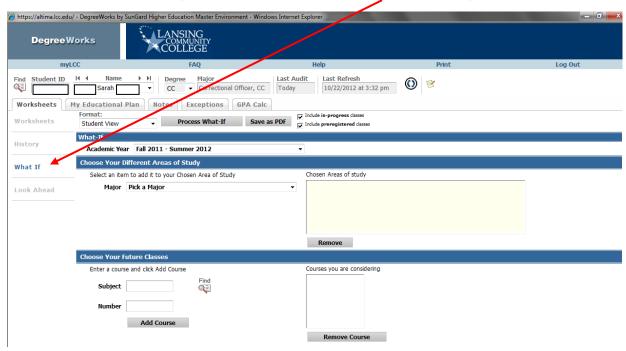

...select desired academic year and desired program, and then...

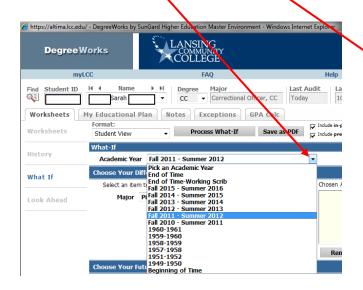

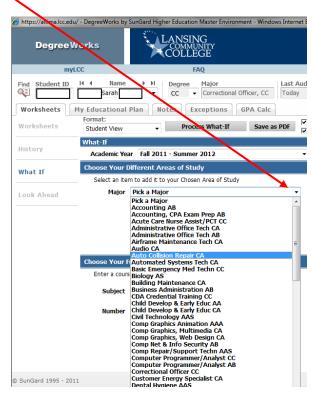

...click "Process What-If" button.

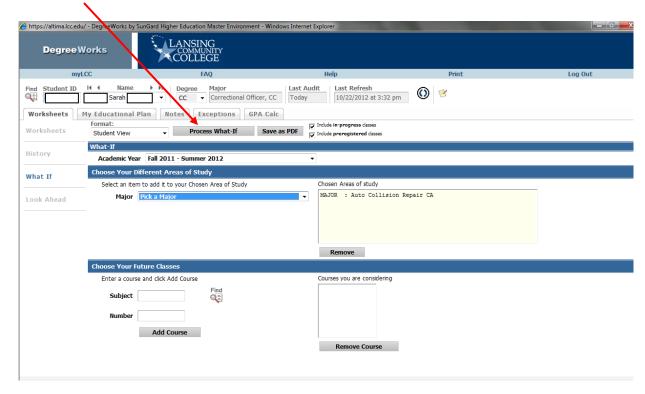

Note difference between actual program at top and hypothetical program being checked.

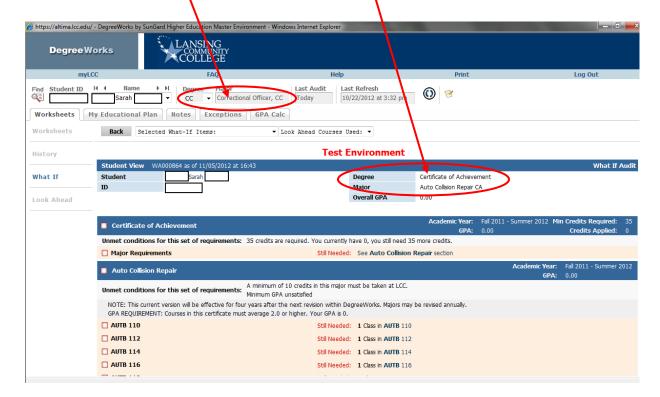

Again, if the catalog year or program currently declared in Banner and shown in the blue degree/certificate bar is different from what is actually desired, for updating the student should be directed to contact the Academic Advising Center in the StarZone of Gannon.

#### IV. VIEWING MY ACADEMIC PLAN

IV.A. In *Chrome or Firefox*, click the "My Academic Plan" tab beneath the student's name.

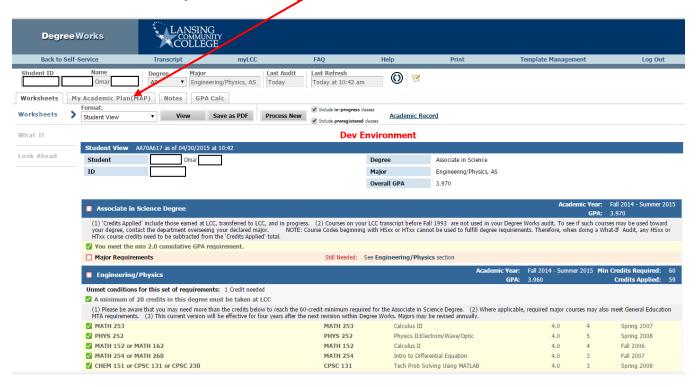

IV.B. If a Plan exists, either it could open, or the Plan List might be visible. If the latter, open the Plan you want by double-clicking it. Remember, the naming convention is **Program**, **deg/cert type: Subchoice** [if applicable]\_curric yr\_date (for example, CJ Law, AAS: Subchoice Mid MI PA 15-16 20150602.)

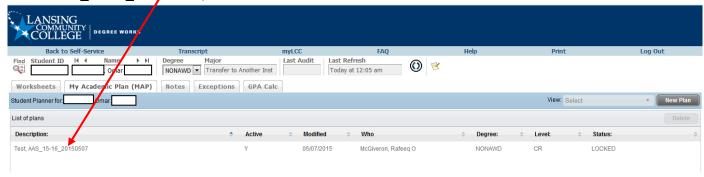

The Plan can be seen in academic-year-by-academic-year "Calendar" view...

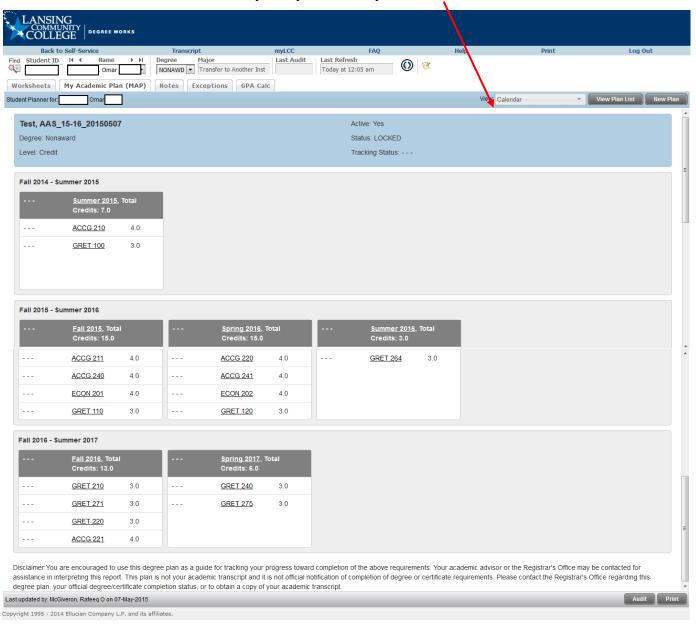

...in "Audit" view, showing the audit—or lack thereof, if a valid program is not declared—to the left of the Plan...

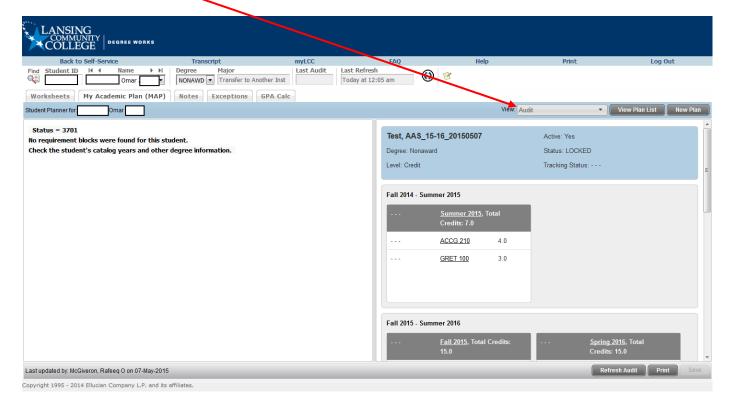

...or in "Edit" view. If using Edit view, remember to click the "Expand All Terms" icon...

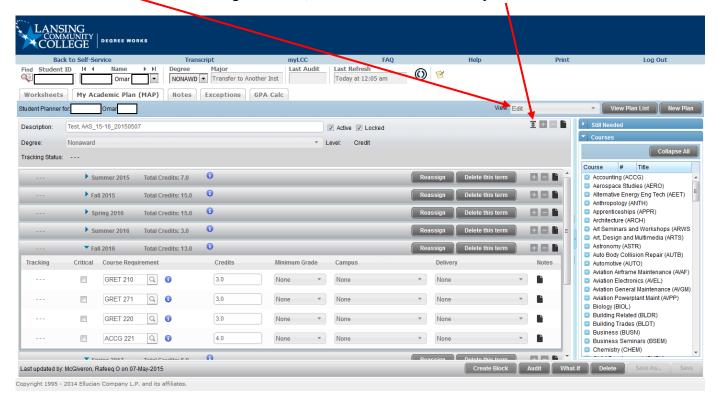

...for full, scrollable viewing.

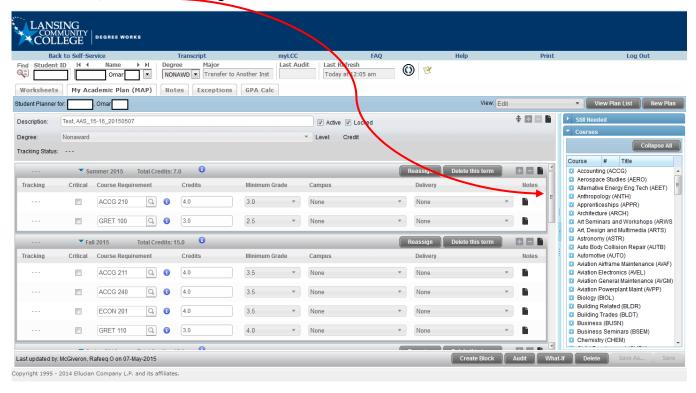

**IV.C.** When reviewing the Plan, notice that the advisor has the ability to mark any as particularly critical, to list minimum grade, to note *desired* (not necessarily *offered*) campus, etc. Some options already may be specified, but the advisor can change them as appropriate. (Note that Core placeholders are "C-- 100," and MTA placeholders are "MTA- 100").

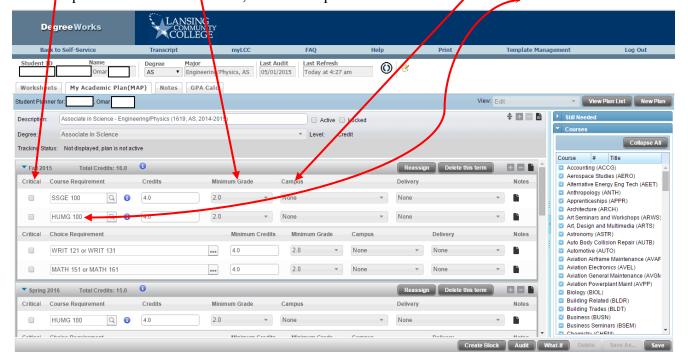

Remember that the advisor can start from a template, if available, or can start a Plan from scratch. Classes in a template can be dragged from semester to semester as needed, or new classes can be dragged in from the master list at right. If developmental or other prep classes are needed, the template can be started for a year or more later, and prep semesters then can be added in. If the student is partially through the program, individual classes or even semesters can be deleted.

Remember that the naming convention uses this format: **Program, deg/cert type: Subchoice [if applicable]\_curric yr\_date** (for example, **CJ Law, AAS: Subchoice Mid MI PA\_15-16 20150602**.

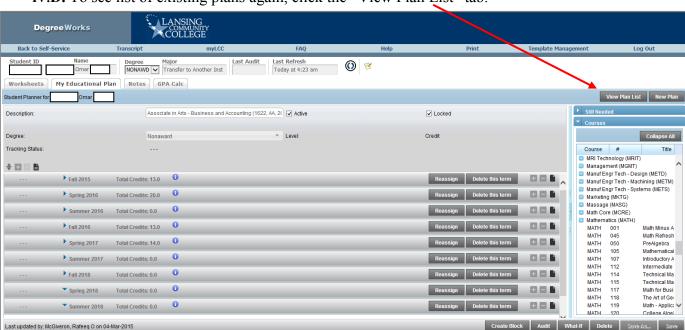

IV.D. To see list of existing plans again, click the "View Plan List" tab.

Note that the existing plans all show a description, whether plan is marked active, date modified, last updater, and whether locked.

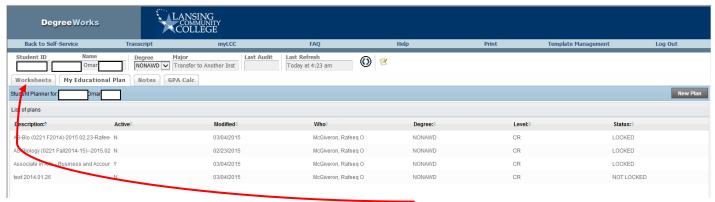

To go back to running audits or What-Ifs, click on the "Worksheets" tab.

#### V. VIEWING NOTES TO STUDENTS

Although an advisor could leave notes for a student on a particular class or even semester—note icon of white lines on a black page—which can be viewed...

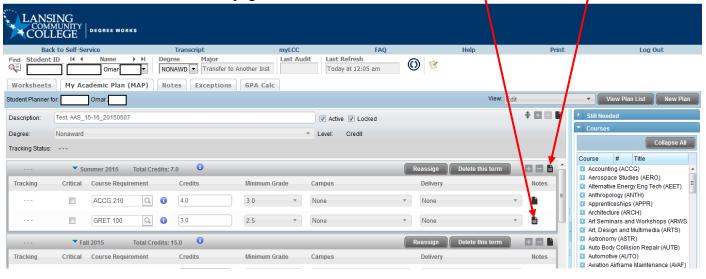

...by hovering...

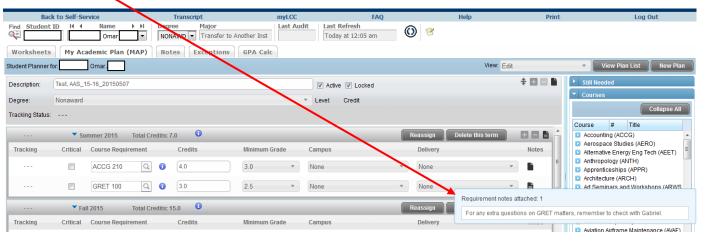

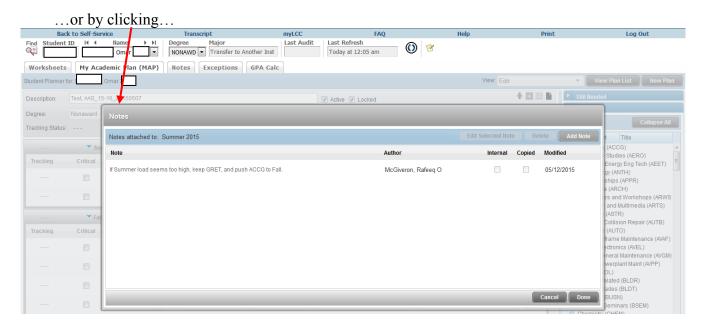

...the clearest place to leave notes for students is in the "Notes" tab, where the advisor can use any combination of typing and selection from dropdown desired.

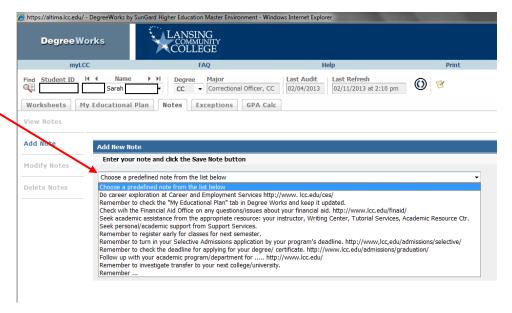

Notes to students, including advisor's name and the date, appear at the bottom of an audit...

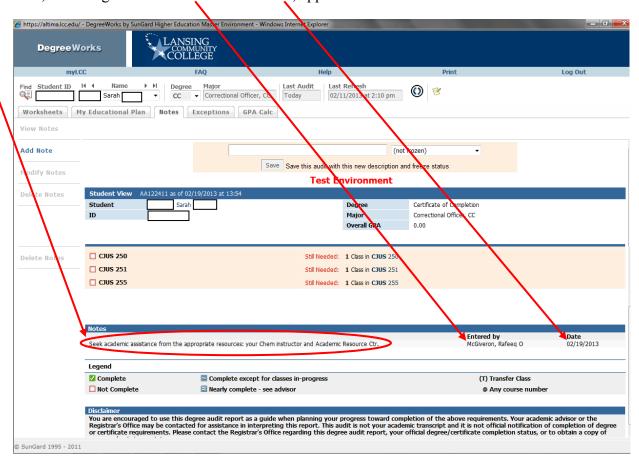

...and also at the bottom of a What-If.

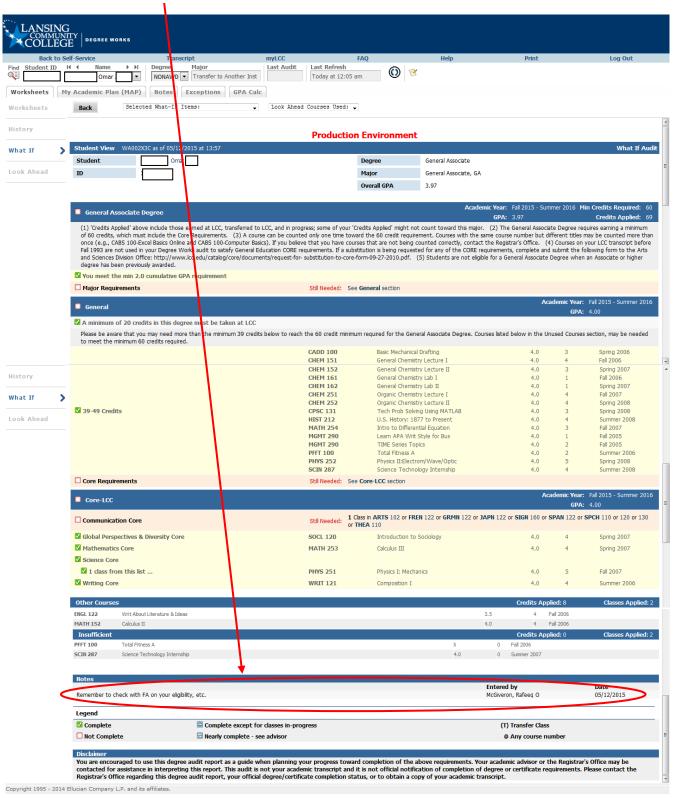

Notes to students also can be seen by clicking the "Notes" tab.

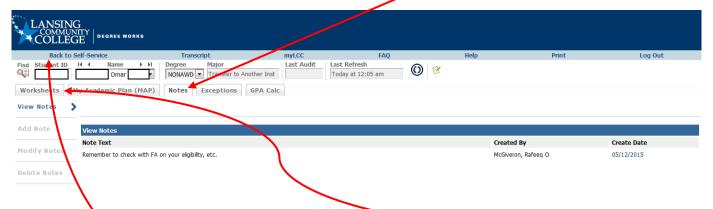

To go back to running audit or What-If on the same student, click the "Worksheets" tab.

To select another student, click "Back to Self-Service."